## **Stan Serves S4 Instructions for Students**

**STEP 1:** Go to the StanServes S4 website: <https://app.calstates4.com/csustan>

Click on the red bar "Student/Faculty Log In".

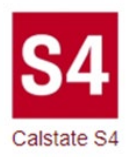

## **CSU Stanislaus**

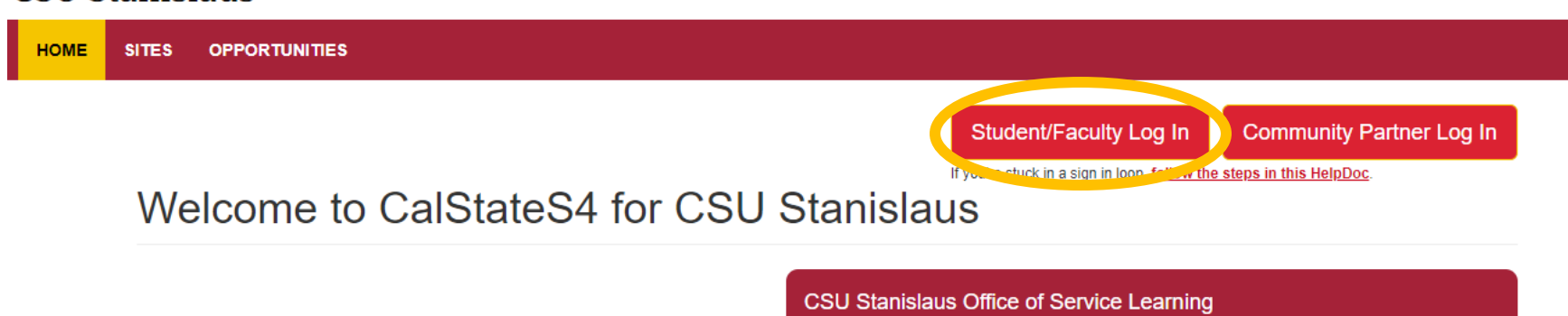

Applying classroom knowledge to practical experience.

**STEP 2:** Under **Warrior Sign In** in the "Warrior Username" type in the prefix of your CSU email account name.

For example: from **bforray**@csustan.edu type in "bforray"

a. Under "Password" type in your usual Stan State email password.

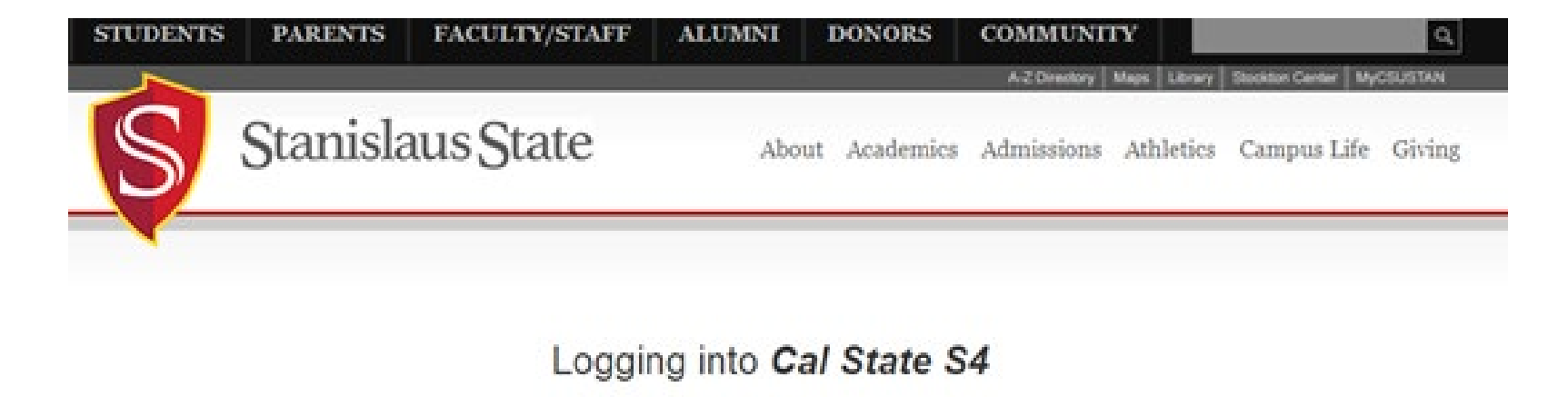

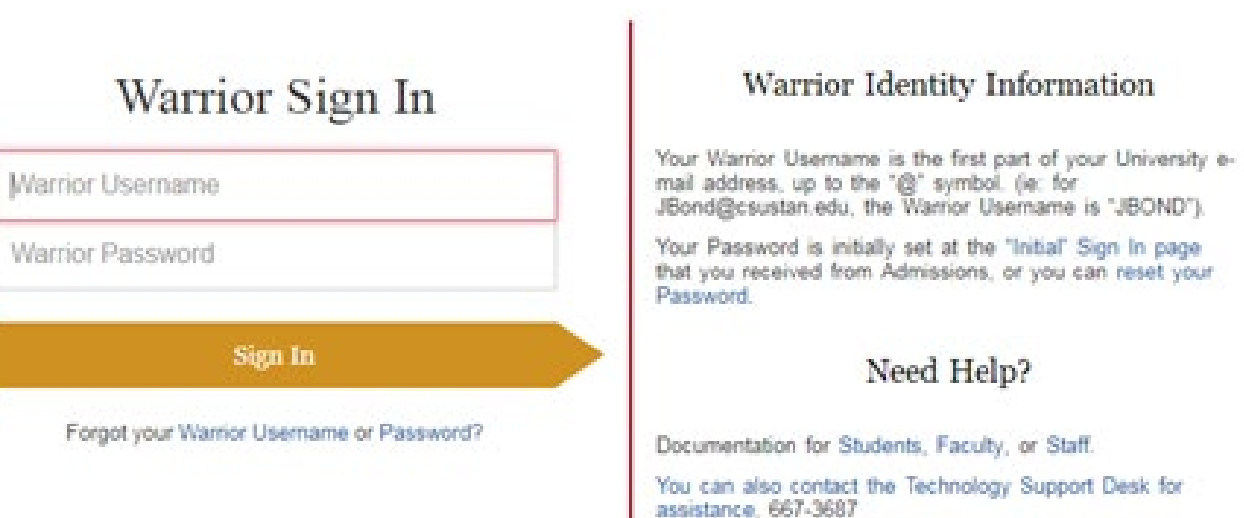

a de destaca de la con-

**STEP 3:** Find your class (usually just one appears) and hit the green "Place" button.

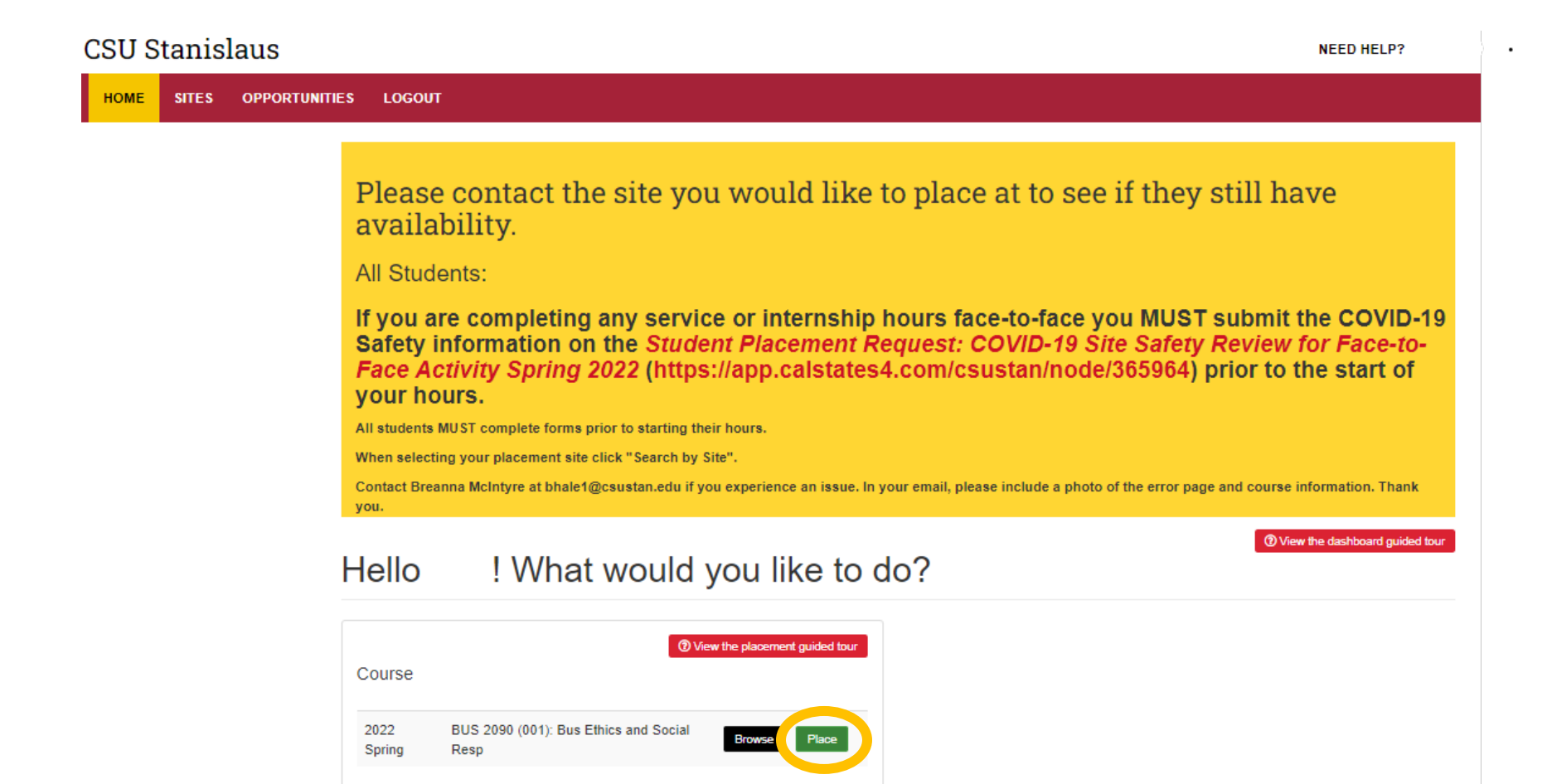

**STEP 4:** Click the green "Search by site" button.

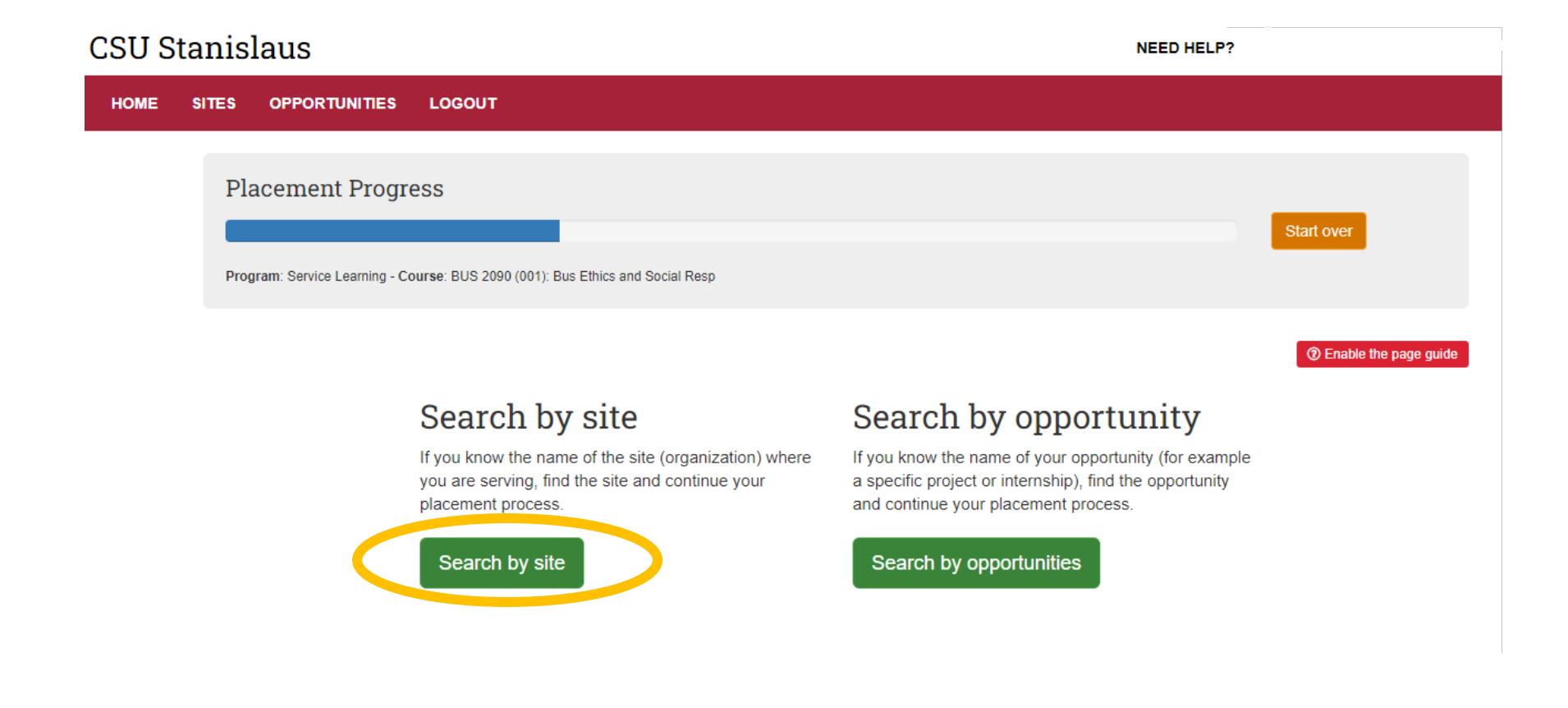

## **STEP 5:** Next, you will be able to browse the available placement sites. When you see a site you are interested in placing at click the blue "Site Name".

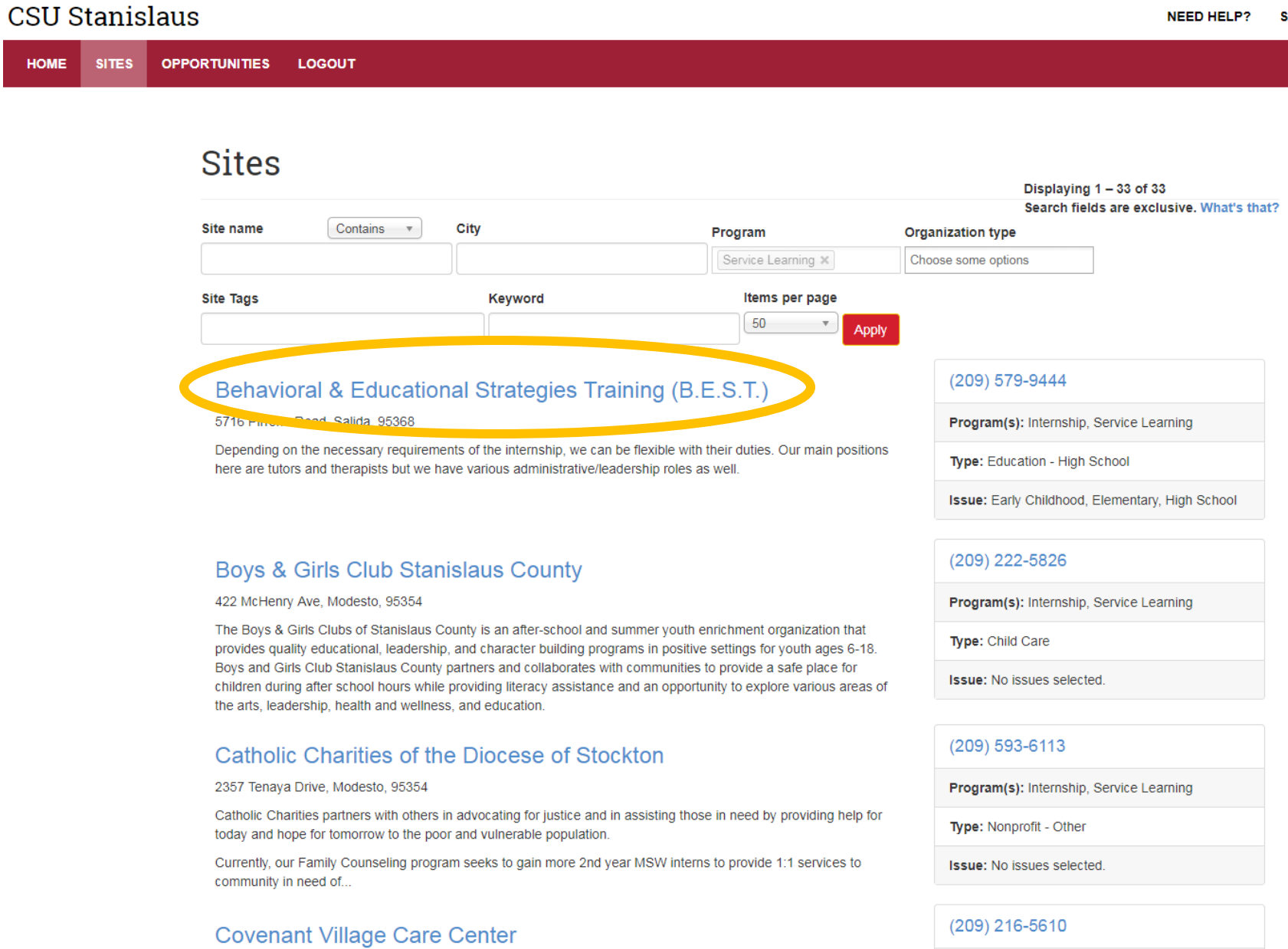

**STEP 6:** Once you have selected the site name you will be able to read more information about your potential site. If this is the site you would like to choose click the green "Select this site" bar.

(If you want to continue browsing click the blue "Back to Sites list" or the back arrow and you will be directed back to the "Sites" page.)

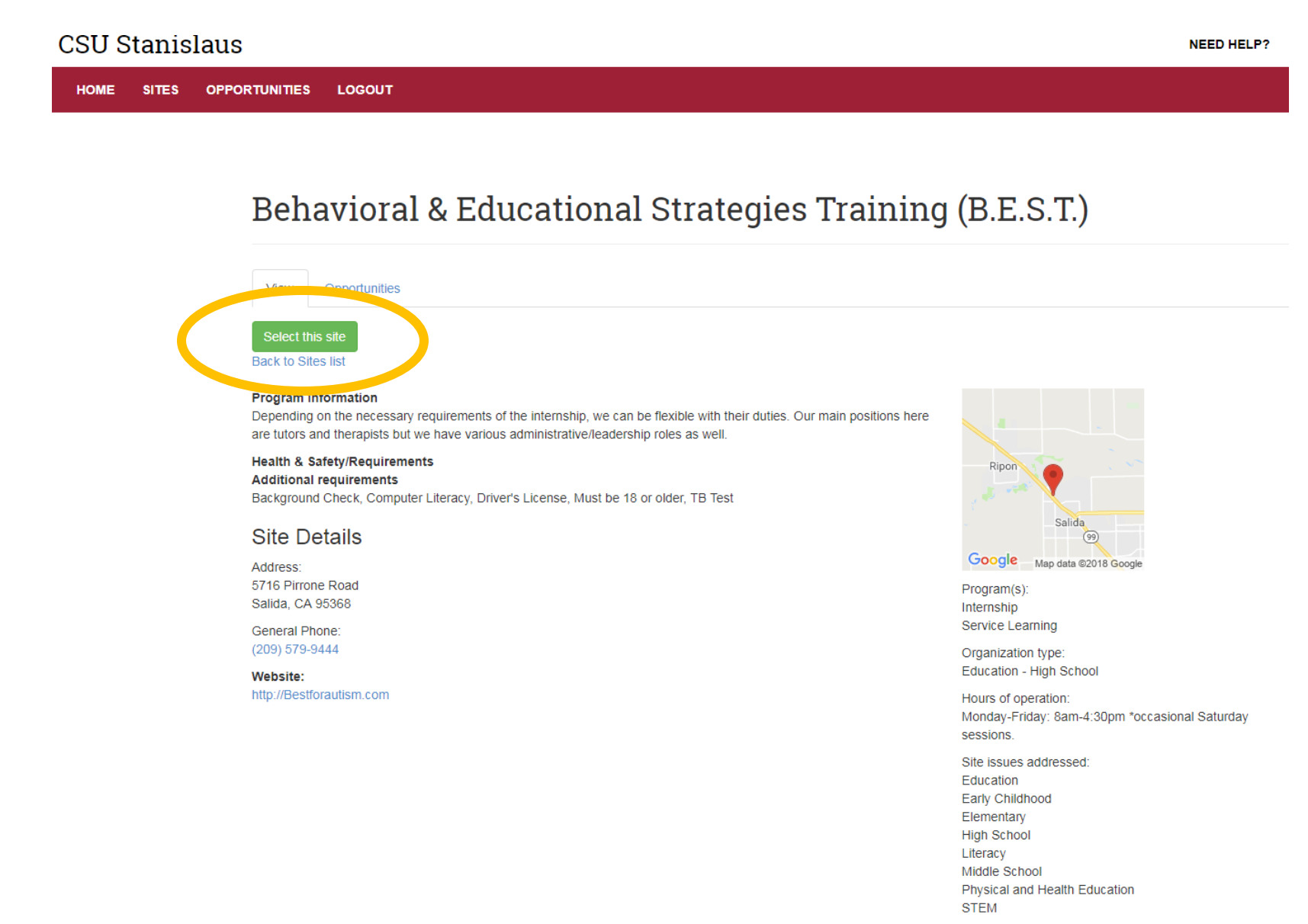

**STEP 7:** Additional requirements for your site may be listed on this page (requirements vary by site, some sites may not have additional requirements).

After you have read these requirements and understand the risk click the green "I have read and understand the above risk associated with this site" button.

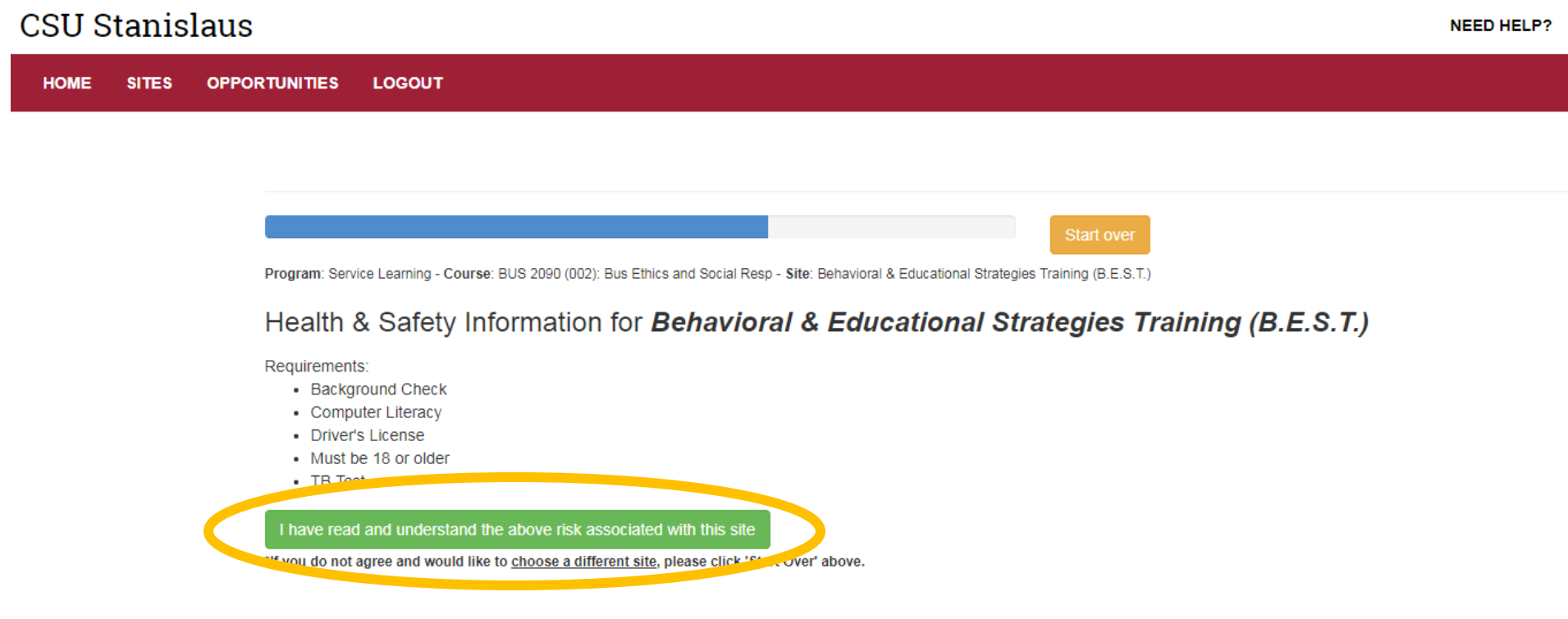

**STEP 8:** Type in the number of your expected service hours. Select the red "Next" button.

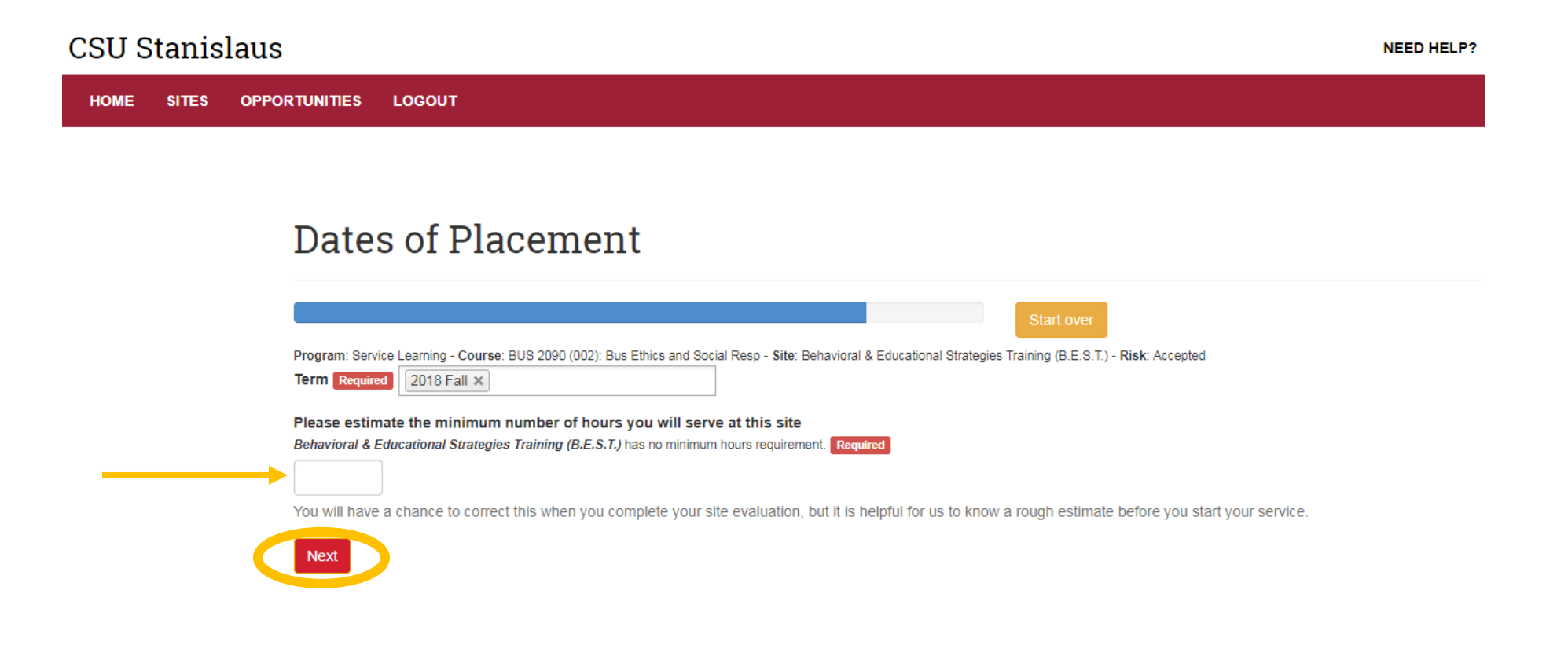

**STEP 9:** Read the directions on this page. Complete **two forms** by clicking on the yellow "Complete form" button:

1) the Service Learning Participation Guidelines and Liability Waiver and

2) the General Service Learning Student Learning Plan

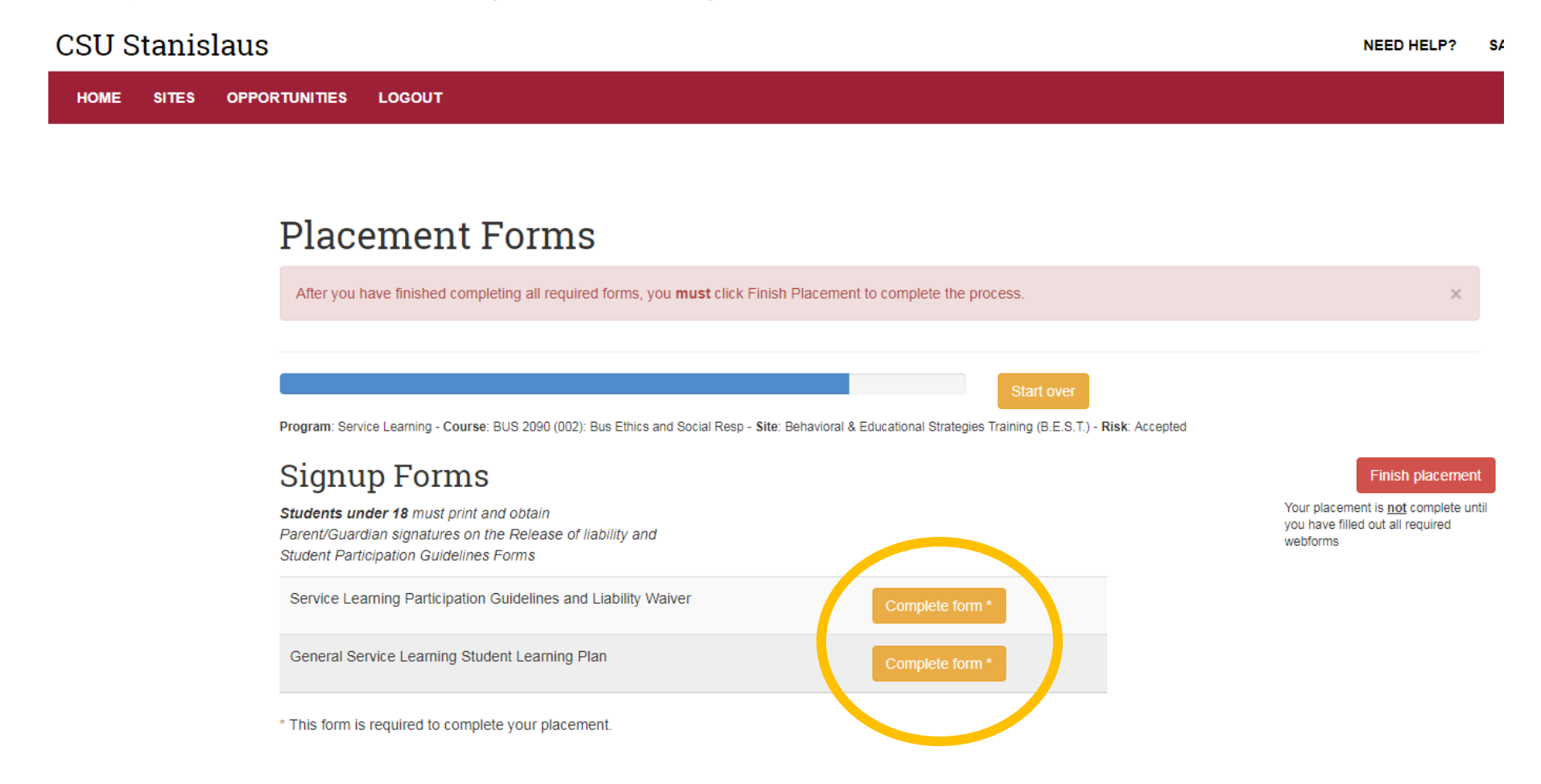

**STEP 10: Fill out** all spaces and **sign** in the **electronic signature** for "student" where asked then select the red "Submit" button.

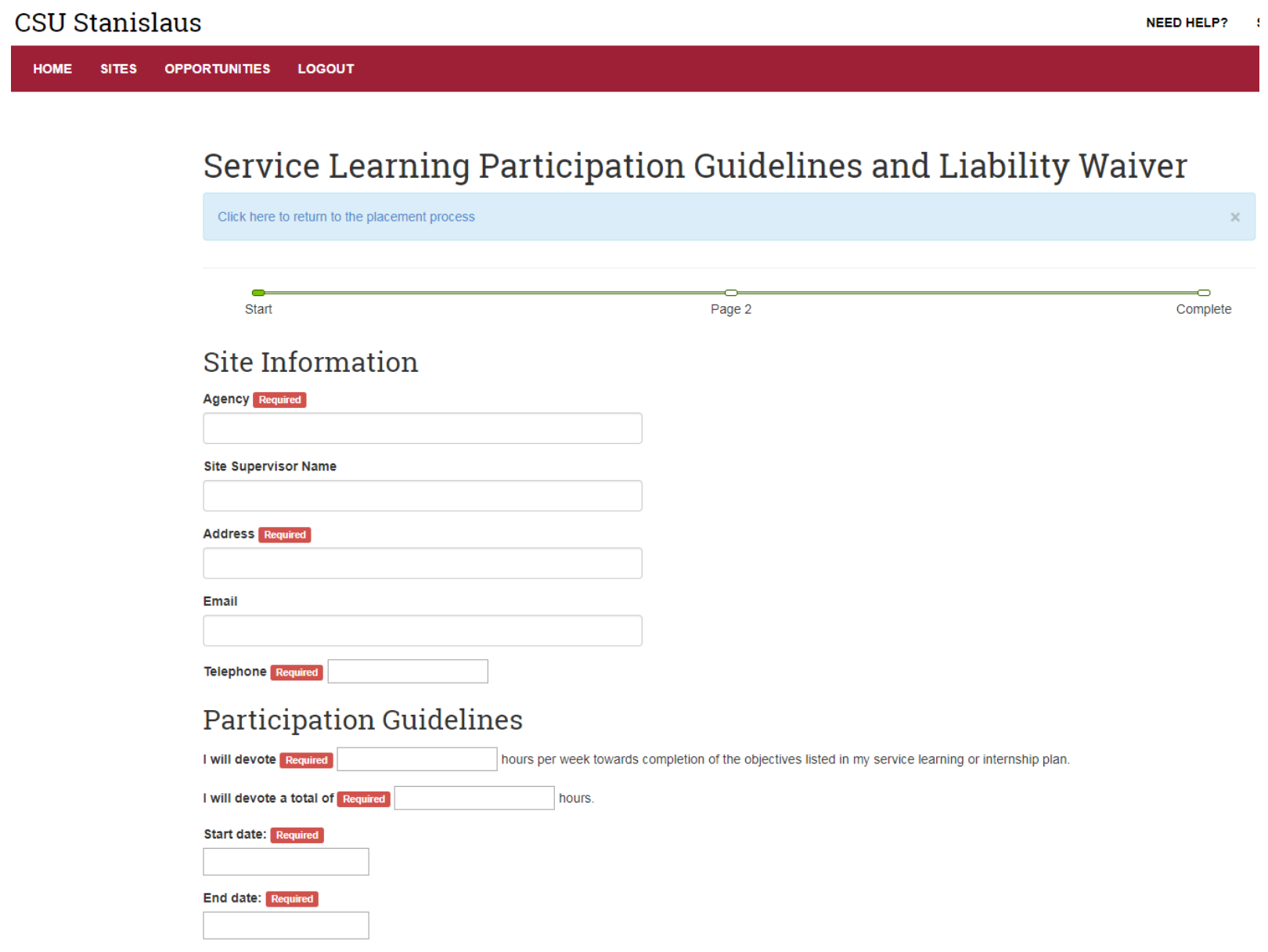

**STEP 11: Fill out** all spaces and **sign** in the **electronic signature** for "student" where asked then select the red "Submit" button.

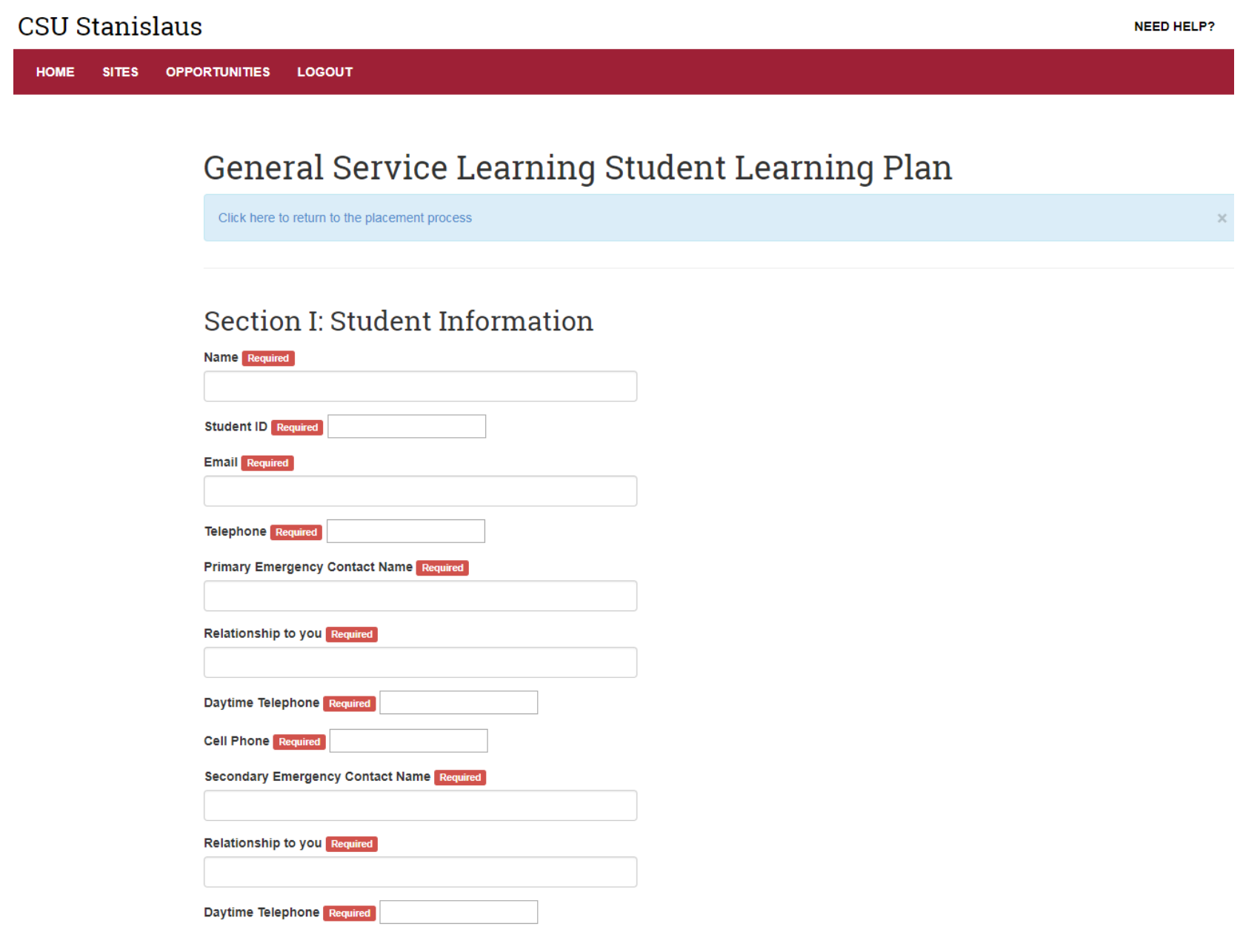

**STEP 12:** Hit the green "**Finish Placement**" button. You will then be directed to your placement details page.

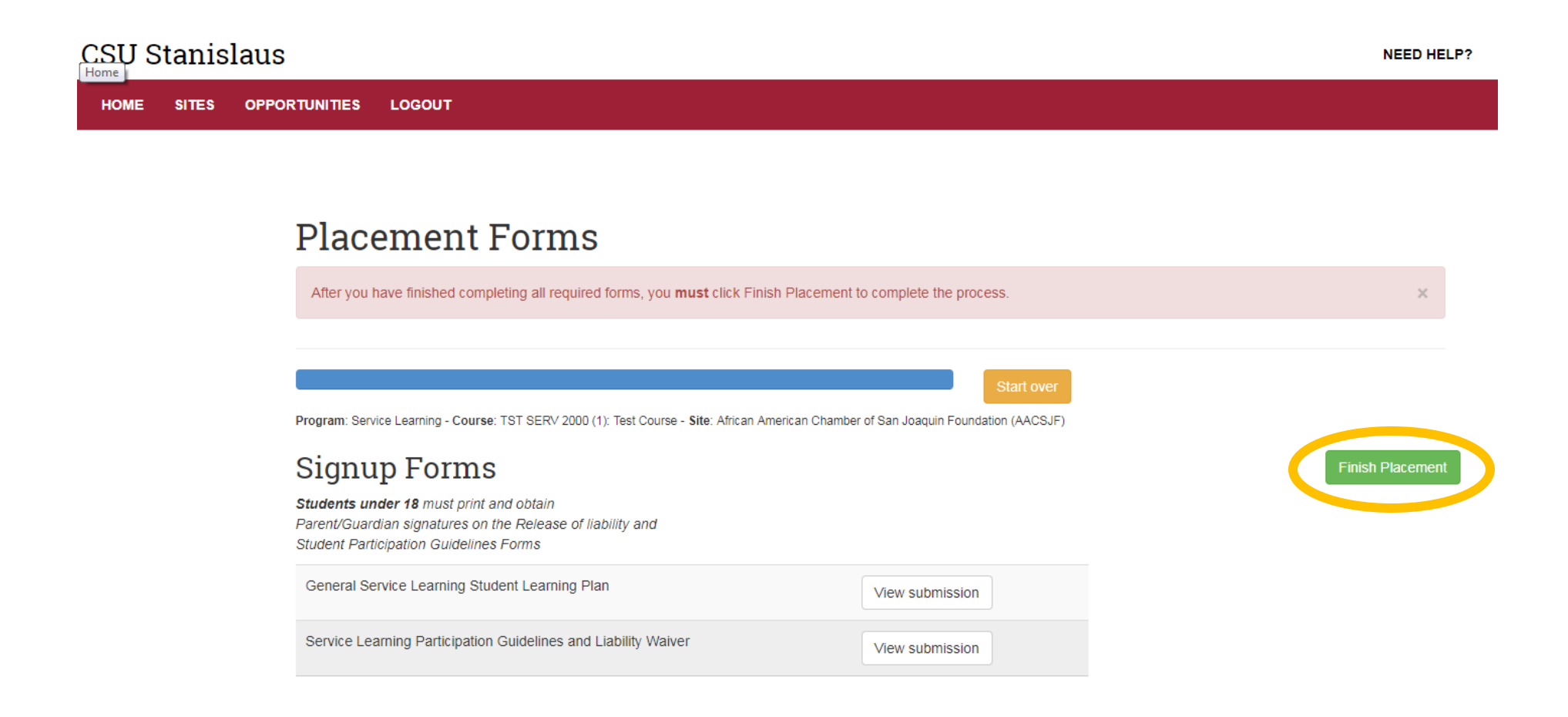